# whistle blowing

La soluzione applicativa per la gestione delle **segnalazioni interne** sempre in linea con la normativa

Manuale Operativo

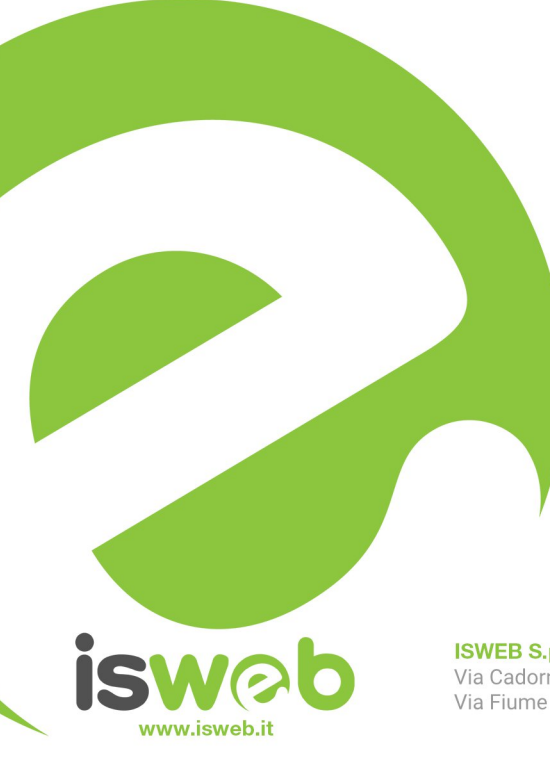

**ISWEB S.p.A.** Via Cadorna 31 - 67051 Avezzano (AQ) Via Fiume Giallo 3 - 00144 Roma

**ISO 9001-2015 - RINA** Sistema di gestione della qualità certificato RINA Certificato nº 14770/06/S

Numero Verde Gratuito 800 97 34 34

#### **INDICE**

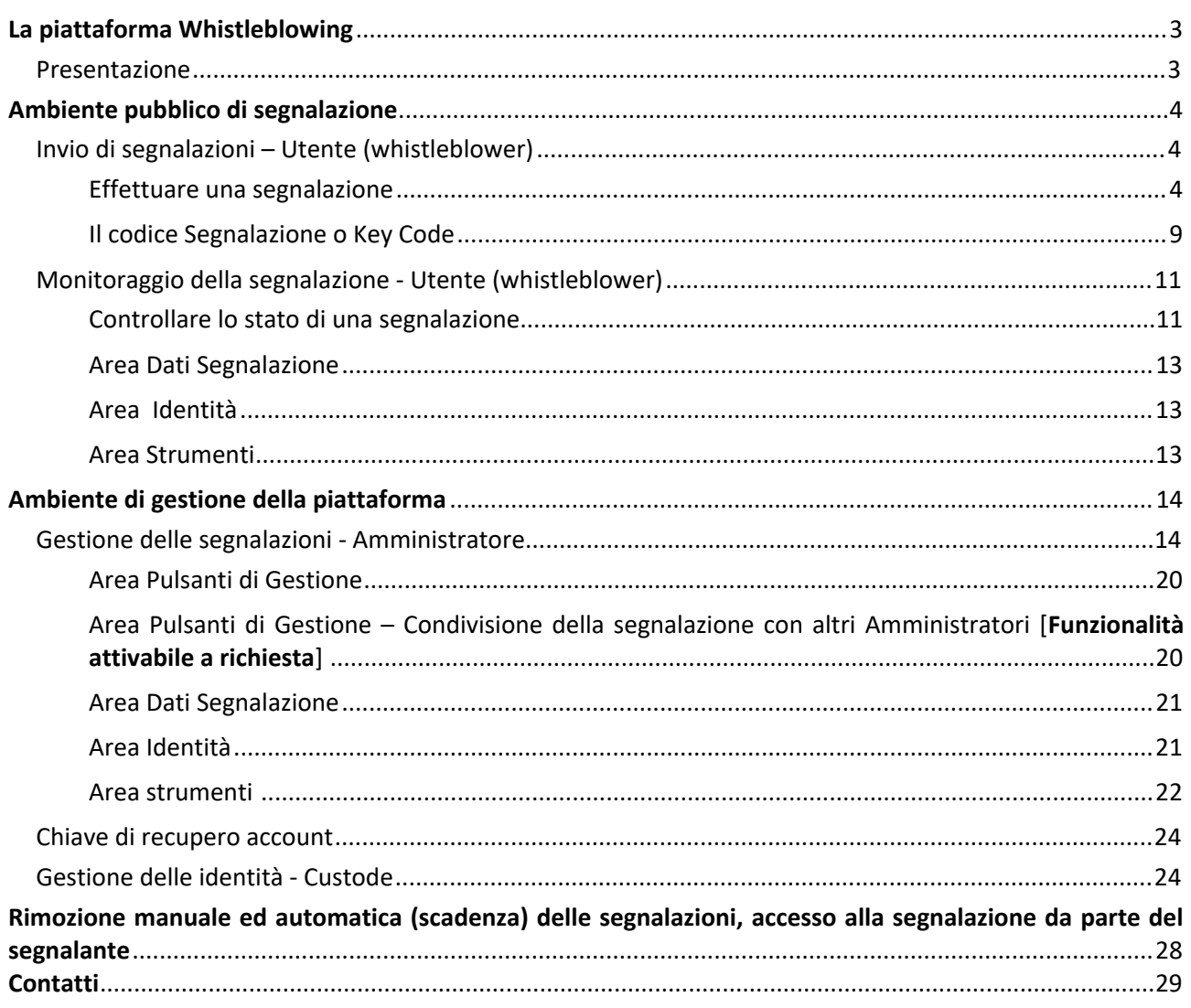

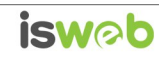

### <span id="page-2-0"></span>**La piattaforma Whistleblowing**

### <span id="page-2-1"></span>*Presentazione*

Il software Whistleblowing è la soluzione applicativa che consente di segnalare le violazioni di disposizioni normative nazionali o dell'Unione europea che ledono l'interesse pubblico o l'integrità dell'amministrazione pubblica o dell'ente privato da parte di soggetti che nel contesto lavorativo pubblico o privato ne vengono a conoscenza. In ottemperanza alle disposizioni vigenti, la soluzione garantisce la riservatezza dell'identità del segnalante, della persona coinvolta e della persona comunque menzionata nella segnalazione, nonché del contenuto della segnalazione e della relativa documentazione e consente la gestione delle segnalazioni nel rispetto della normativa di riferimento. La soluzione può essere totalmente personalizzata. Le disposizioni di cui al D. Lgs 24/2023 hanno effetto a decorrere dal 15 luglio 2023. Nel presente manuale vengono riportati gli aggiornamenti che la piattaforma ha recepito.

Il software Whistleblowing è basato sul **progetto open source GlobaLeaks**.

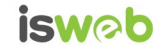

#### <span id="page-3-0"></span>**Ambiente pubblico di segnalazione**

### <span id="page-3-1"></span>*Invio di segnalazioni – Utente (whistleblower)*

#### <span id="page-3-2"></span>*Effettuare una segnalazione*

Per effettuare una segnalazione l'utente (whistleblower) deve accedere alla schermata principale della piattaforma (vedi Figura 1) dedicata all'organizzazione. Successivamente può:

- 1. Inserire una nuova segnalazione facendo clic sul pulsante INVIA UNA SEGNALAZIONE
- 2. Recuperare una segnalazione effettuata in precedenza semplicemente inserendo il codice segnalazione o Key Code (del quale parleremo in modo più dettagliato nei paragrafi successivi) all'interno del campo di testo  $\Box$  XXXX XXXX XXXX ACCEDI

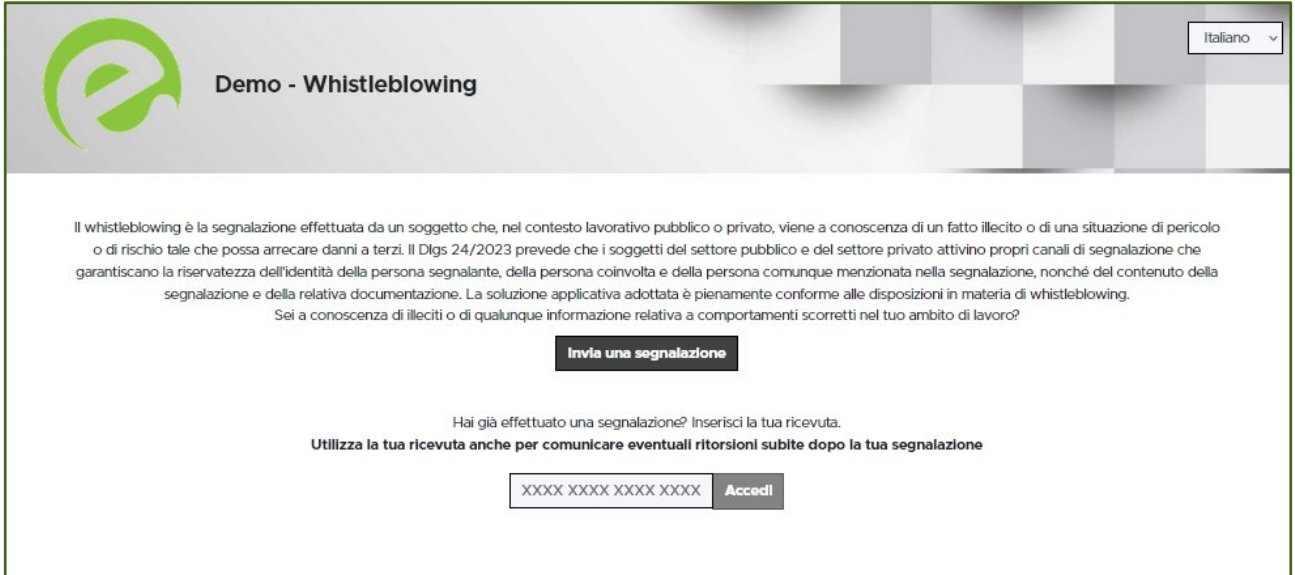

Figura 1 - Home Page – Whistleblowing

Scegliendo di inviare una nuova segnalazione, l'utente visualizzerà la seguente schermata in cui dovrà indicare le prime informazioni sulla segnalazione.

*Nota: la struttura del modulo di segnalazione proposta all'utente, può variare in funzione dei desiderata e degli aspetti di configurazione richiesti dallo specifico committente.*

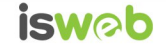

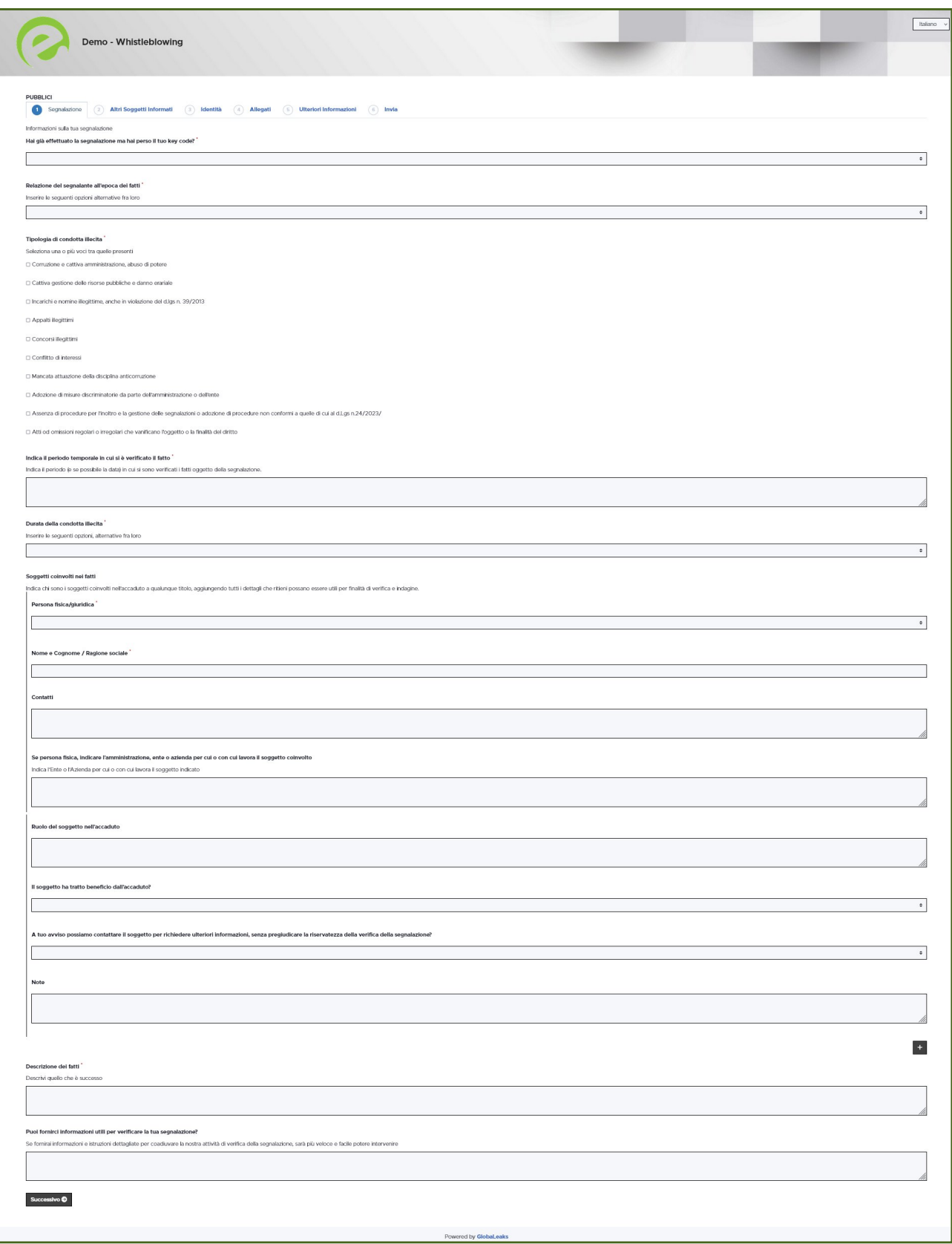

Figura 2 – Segnalazione

**ISWEB S.p.A.**<br>Riproduzione vietata

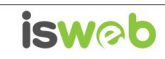

Valorizzati tutti i campi obbligatori (contrassegnati con il simbolo \*) con i dati richiesti, fare clic sul pulsante passo successivo O

per proseguire e visualizzare la seguente schermata denominata "Altri soggetti informati":

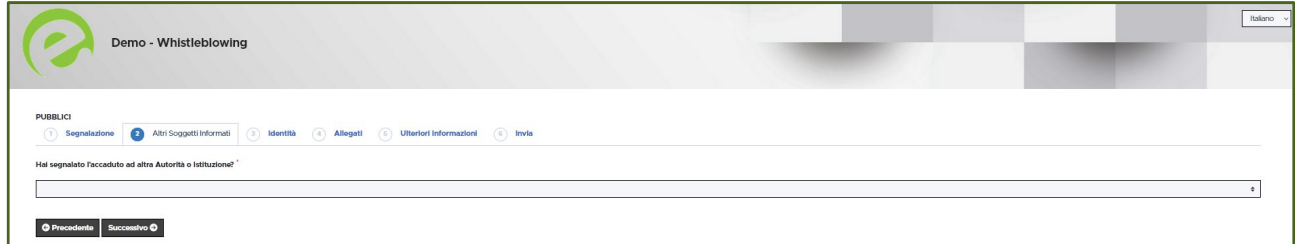

Figura 3 - Altri soggetti informati

Valorizzato il campo obbligatorio (contrassegnato con il simbolo \*) con i dati richiesti, fare clic sul pulsante passo successivo  $\bullet$ per andare avanti oppure su  $\Box$   $\bullet$  passo precedente. Scegliendo di proseguire verrà visualizzata la seguente schermata denominata "Identità":

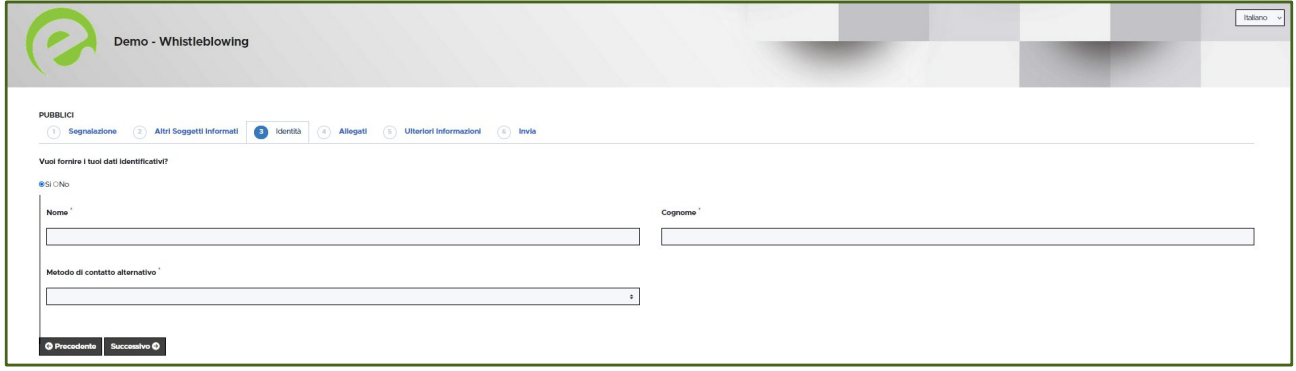

Figura 4 - Identità

In questa schermata è selezionata di default la check-box relativa alla volontà di fornire i propri dati personali, ma l'utente ha la possibilità di scegliere di non farlo.

*ISWEB fornisce la piattaforma in una modalità di default che prevede la possibilità di segnalazioni anonime, come da normativa vigente in materia.*

Qualora la scelta fosse quella di non fornire la propria identità, all'utente viene presentata la seguente schermata, che ricorda all'utilizzatore la possibilità di inserire la propria anagrafica in un momento successivo:

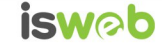

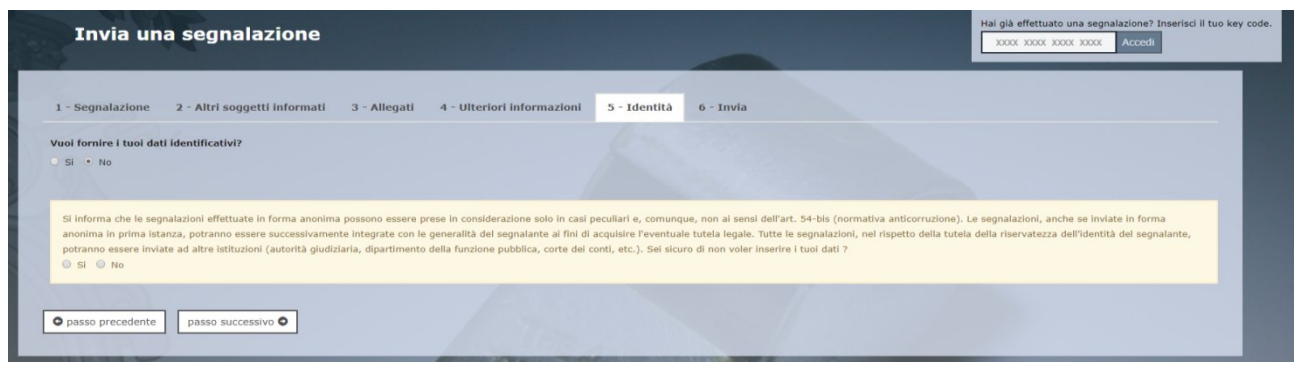

Figura 5 - Identità Negata

Valorizzati tutti i campi obbligatori (contrassegnati con il simbolo \*) con i dati richiesti, fare clic sul pulsante passo successivo O per andare avanti oppure su  $\Box$   $\Box$   $\Box$   $\Box$   $\Box$  per tornare alla schermata precedente. Scegliendo di proseguire verrà visualizzata la seguente schermata denominata "Allegati":

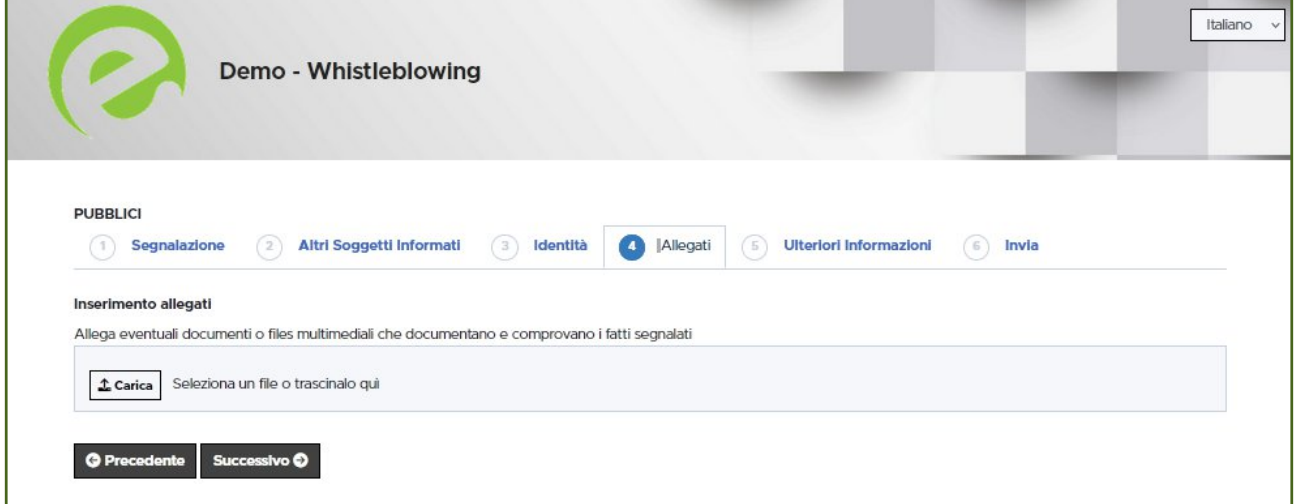

Figura 6 - Allegati

Nella schermata allegati è possibile aggiungere allegati di qualsiasi tipologia.

*Come indicato nella normativa di riferimento, si specifica in particolare che è possibile inserire nella sezione "allegati" anche uno o più messaggi vocali pre-registrati.*

*Ogni messaggio vocale può avere la dimensione massima di 30 MB, è possibile inserire più files.*

Fare clic sul pulsante  $\Box$  per successive per andare avanti oppure su  $\Box$  per example per tornare alla schermata precedente. Scegliendo di proseguire verrà visualizzata la seguente schermata denominata "Ulteriori informazioni":

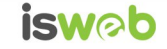

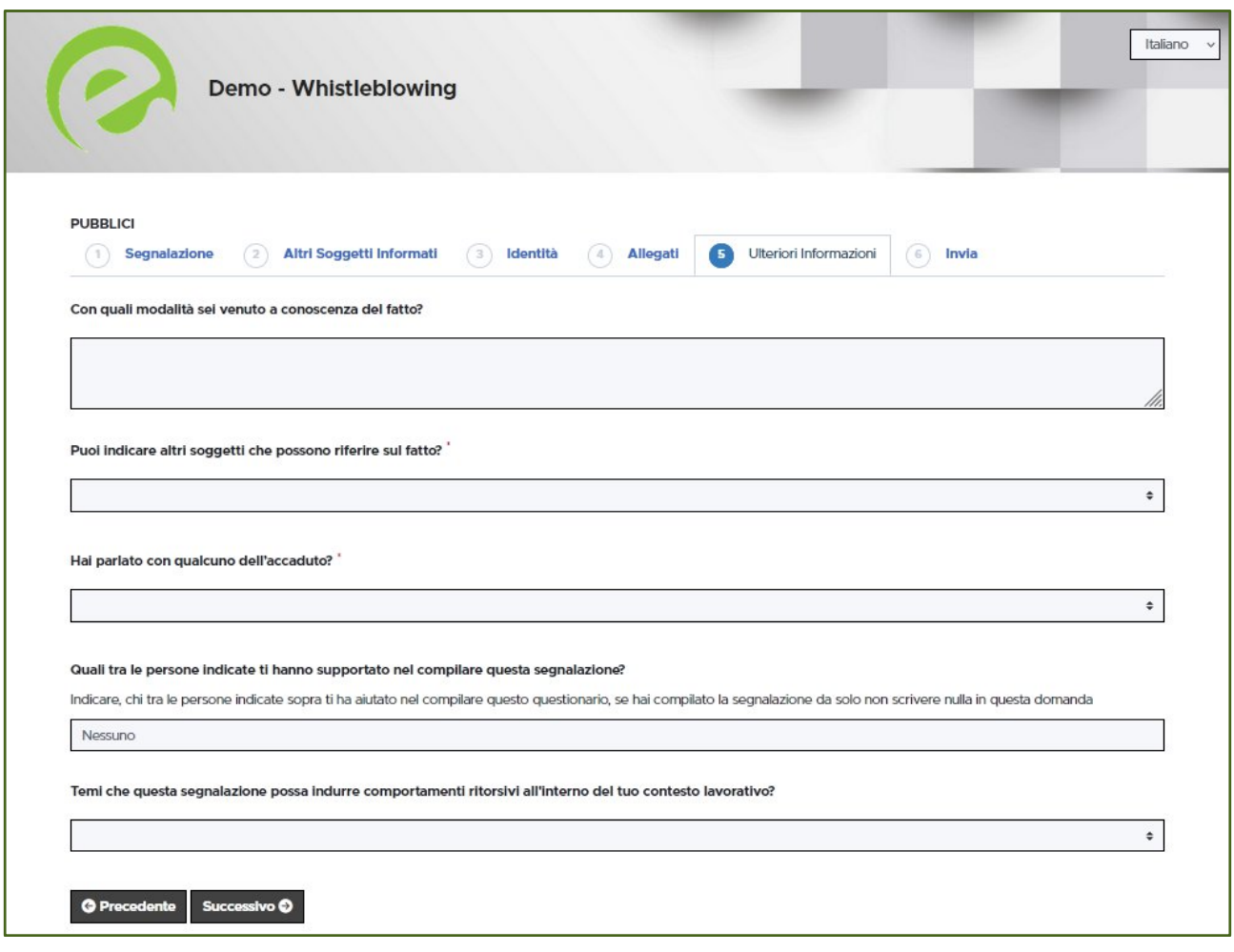

Figura 7 - Ulteriori informazioni

Dopo aver valorizzato i campi obbligatori (contrassegnati con il simbolo \*) con i dati richiesti, fare clic sul pulsante **passo successivo** per andare avanti oppure su **o** passo precedente per tornare alla schermata precedente. Scegliendo di proseguire verrà visualizzata la seguente schermata denominata "Invia":

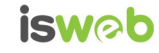

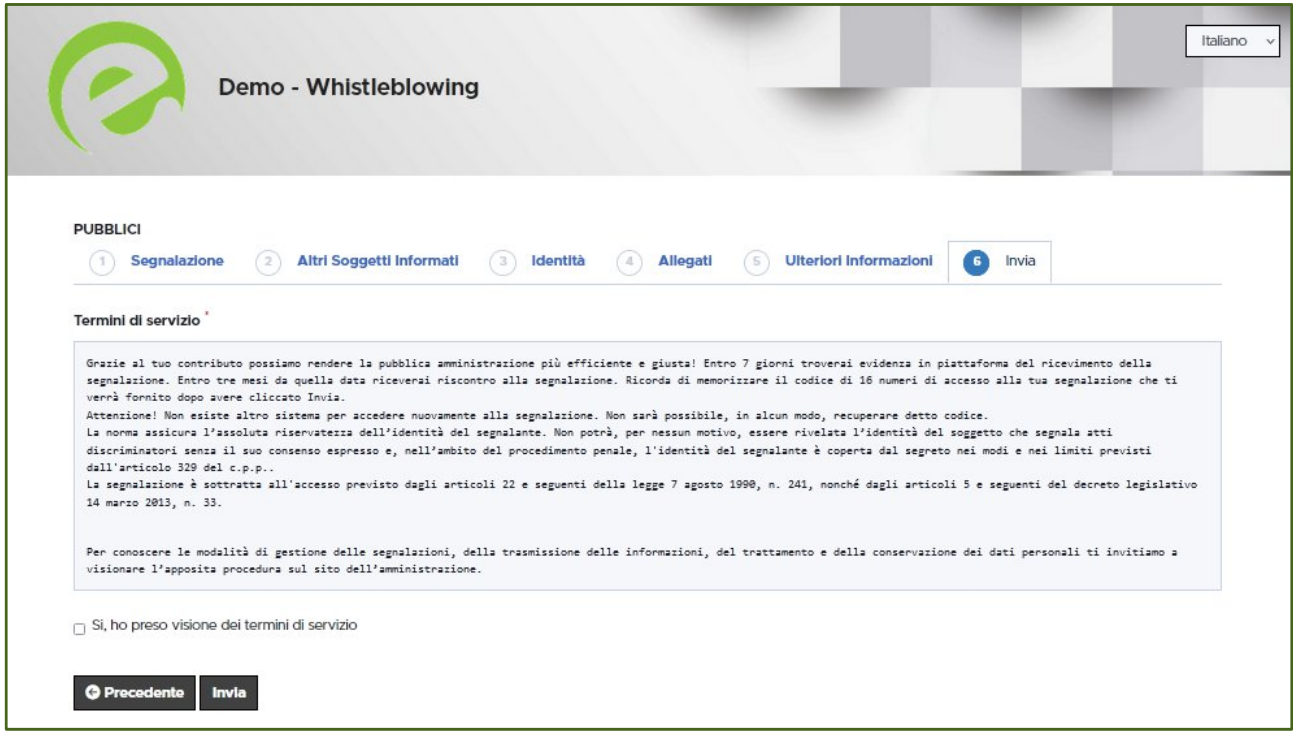

Figura 8 - Invia

Per proseguire con l'invio della segnalazione l'utente è invitato a leggere attentamente i "Termini di servizio", selezionare il campo obbligatorio "SI, memorizzerò il codice della mia segnalazione" e cliccare sul pulsante **VINVIA**.

#### <span id="page-8-0"></span>*Il codice Segnalazione o Key Code*

Terminata la procedura di invio segnalazione viene generato il codice segnalazione o Key Code composto da 16 cifre visualizzato dall'interfaccia di seguito.

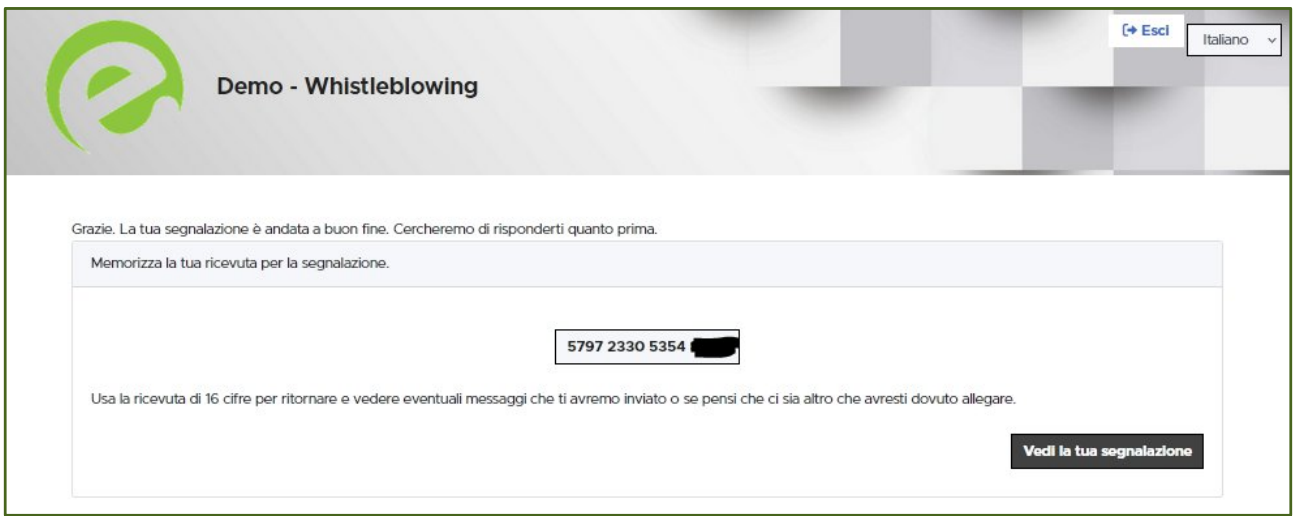

Figura 9 - Codice segnalazione o Key Code

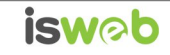

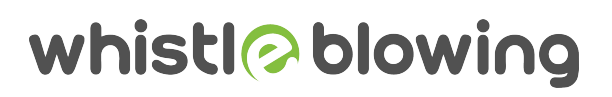

Il Codice segnalazione o Key Code consente di monitorare lo stato di avanzamento della segnalazione, integrare la segnalazione effettuata con eventuali informazioni aggiuntive, scambiare messaggi privati con l'amministratore mantenendo la massima riservatezza.

Facendo clic sul pulsante si vedi la tua segnalazione si accede alla pagina che presenta i dati completi della segnalazione appena effettuata.

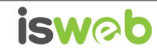

### <span id="page-10-0"></span>*Monitoraggio della segnalazione - Utente (whistleblower)*

#### <span id="page-10-1"></span>*Controllare lo stato di una segnalazione*

Per verificare lo stato di una segnalazione è sufficiente inserire il Key Code, generato a conclusione della procedura di invio segnalazione, nel campo presente nella zona inferiore della pagina principale del sistema come indicato nella figura seguente:

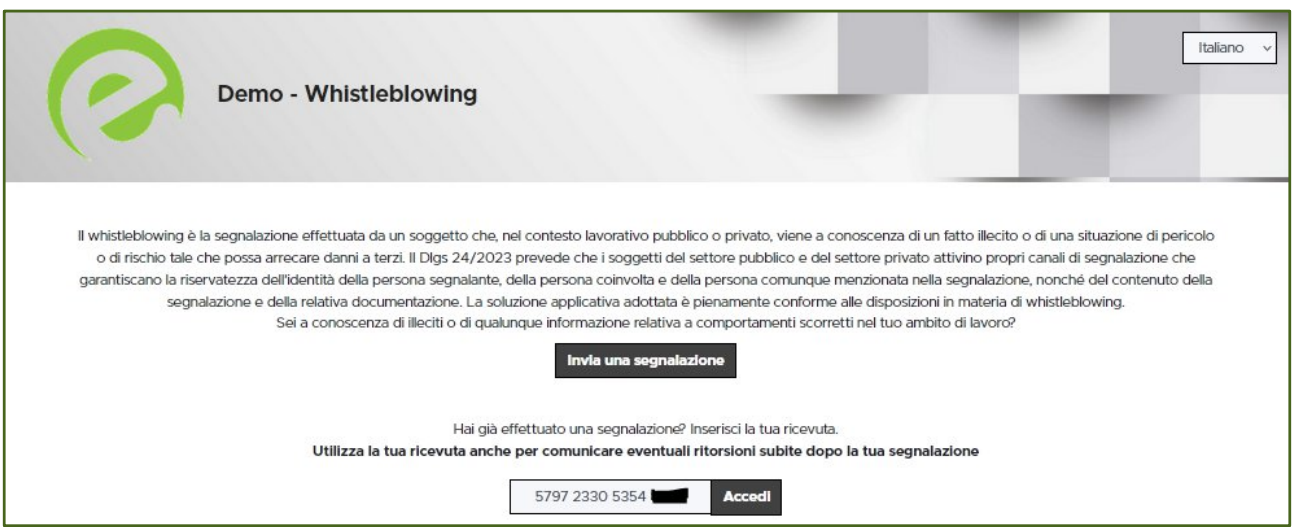

Figura 10 - Home Page con Key Code

Inserito il codice, cliccando sul pulsante **Accedi**, si accede alla pagina denominata "Stato della segnalazione". La schermata è suddivisa in 3 macro aree:

- $\checkmark$  Area che visualizza tutti i dati della segnalazione;
- $\checkmark$  Area che visualizza l'identità del segnalante;
- $\checkmark$  Area strumenti che consentono di integrare, con file e contenuto testuale, la segnalazione e permettono di scambiare commenti e messaggi privati con l'amministratore, o amministratori qualora ce ne fossero più di uno.

Nei paragrafi successivi andremo a descrivere in dettaglio le singole aree.

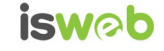

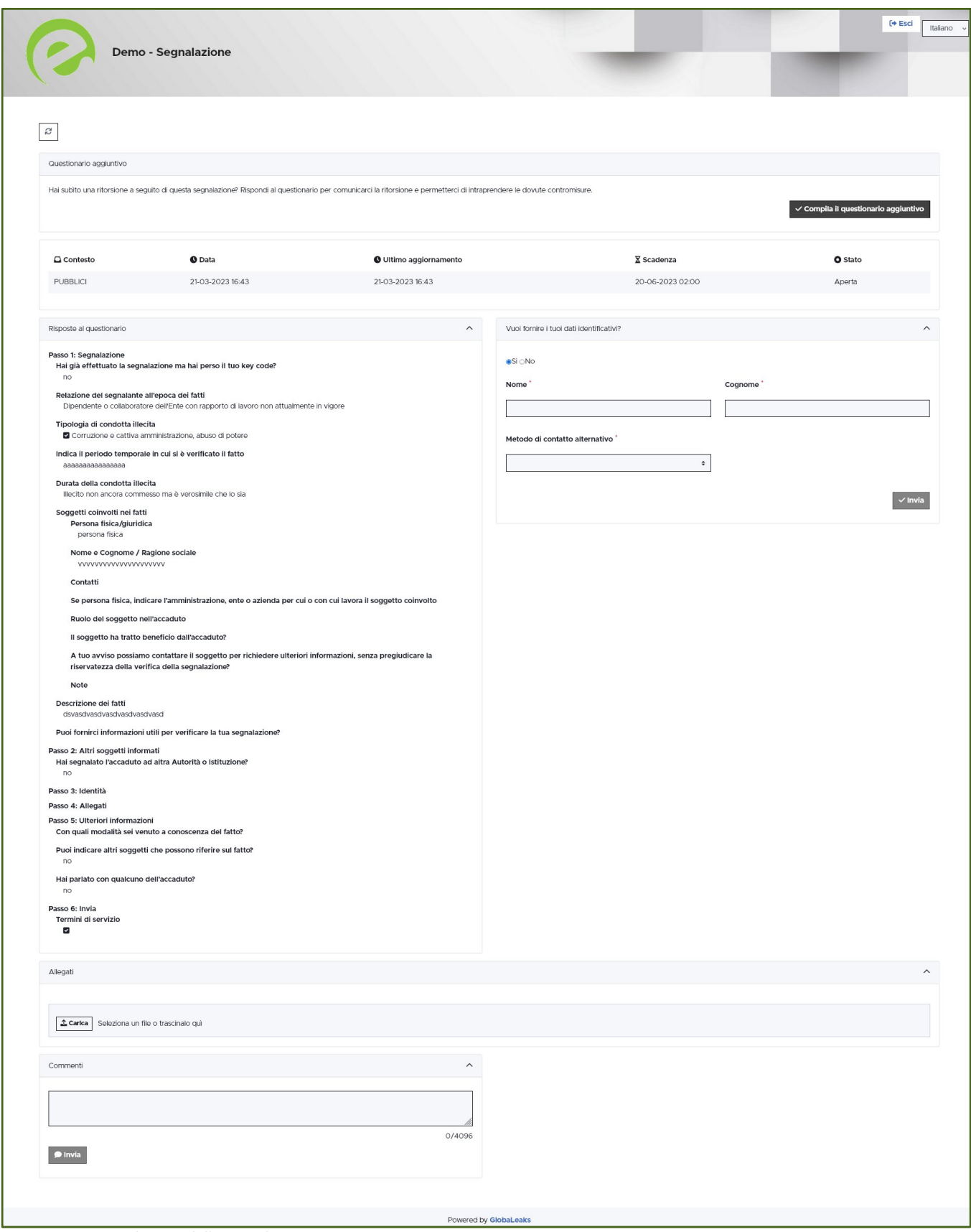

Figura 11 - Pagina di stato della segnalazione

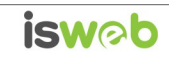

#### <span id="page-12-0"></span>*Area Dati Segnalazione*

In questa area è possibile consultare tutte le risposte date dal segnalante (whistleblower) durante l'inserimento della segnalazione.

#### <span id="page-12-1"></span>*Area Identità*

Una volta effettuata la segnalazione, accedendo alla pagina di stato della segnalazione (Figura 11), il sistema permette al segnalante (whistleblower) di inserire i propri dati anagrafici qualora non l'avesse già fatto in precedenza (vedi Figura 4), oppure semplicemente di consultare i propri dati inseriti.

#### <span id="page-12-2"></span>*Area Strumenti*

Una volta effettuata la segnalazione, accedendo alla pagina di stato della segnalazione (Figura 11), il sistema permette al segnalante (whistleblower) di:

 $\checkmark$  Aggiungere file in allegato utilizzando l'apposito e semplice strumento di seguito visualizzato.

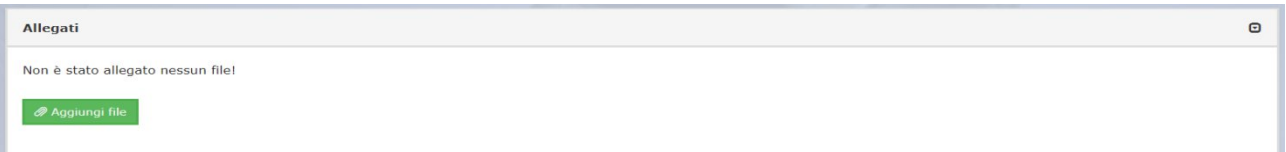

Figura 12 - Allegati (Whistleblower)

 $\checkmark$  Inviare commenti utilizzando l'apposito e semplice strumento di seguito visualizzato.

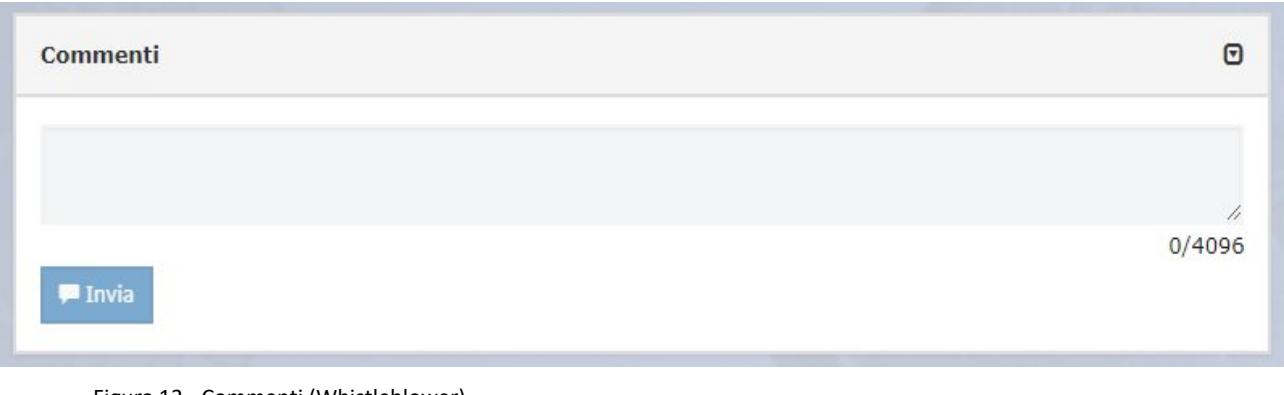

Figura 13 - Commenti (Whistleblower)

Inserendo il commento nell'apposito campo e facendo clic sul pulsante **di univiali di contenuto potrà** essere letto da tutti gli amministratori.

 Inviare messaggi privati in forma anonima all'amministratore utilizzando l'apposito e semplice strumento di seguito visualizzato.

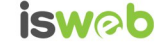

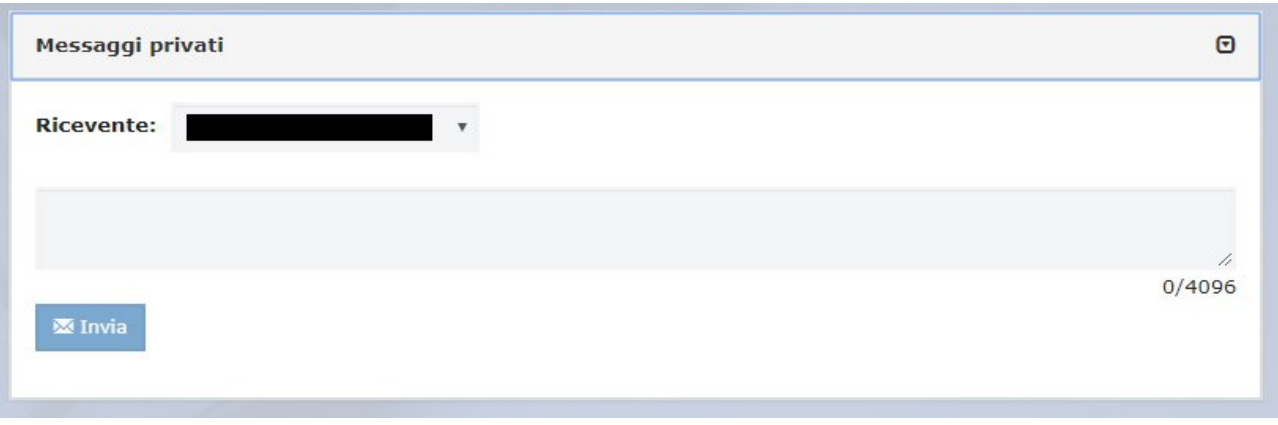

Figura 14 - Messaggi privati (Whistleblower)

Scegliendo il destinatario dal menu a tendina presente sulla schermata (Figura 14), inserendo il contenuto

del messaggio nell'apposito campo ed utilizzando il pulsante **il multa il messaggio viene spedito solo e** soltanto al destinatario scelto.

*Nota: La segnalazione permarrà sulla piattaforma per un tempo pari a 5 anni e 3 mesi dalla data di invio della stessa da parte del segnalante. Tale tempistica può essere modificata tramite richiesta al nostro reparto tecnico, di cui i riferimenti alla fine del presente documento. Si veda anche il par: Rimozione (scadenza) delle segnalazioni e accesso alla segnalazione da parte del segnalante (p.26)*

### <span id="page-13-0"></span>**Ambiente di gestione della piattaforma**

#### <span id="page-13-1"></span>*Gestione delle segnalazioni - Amministratore*

L'amministratore, per effettuare la gestione delle segnalazioni deve per prima cosa accedere alla pagina di login (vedi Figura 15) raggiungibile aggiungendo al dominio di accesso la cartella "/login", quindi: *<https://dominiodelservizio/login>*

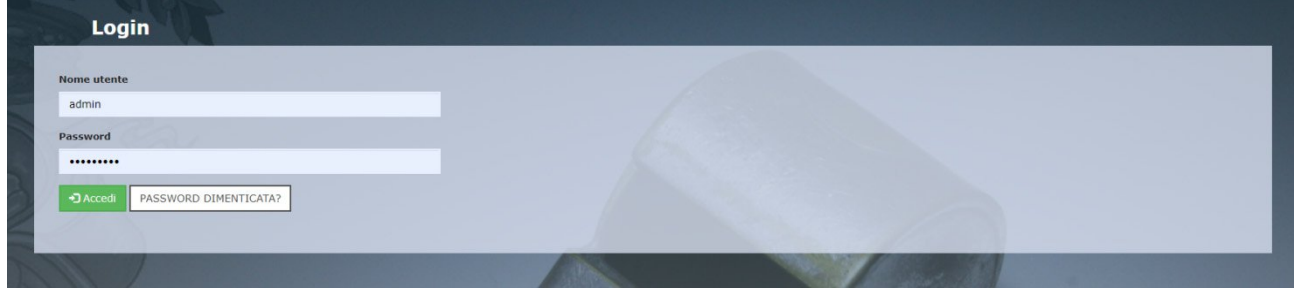

Figura 15 - Login

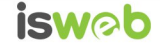

Dopo aver effettuato correttamente l'accesso visualizzerà la seguente schermata "Pagina Iniziale" in cui potrà consultare le "Segnalazioni" oppure modificare le proprie "Preferenze utente"

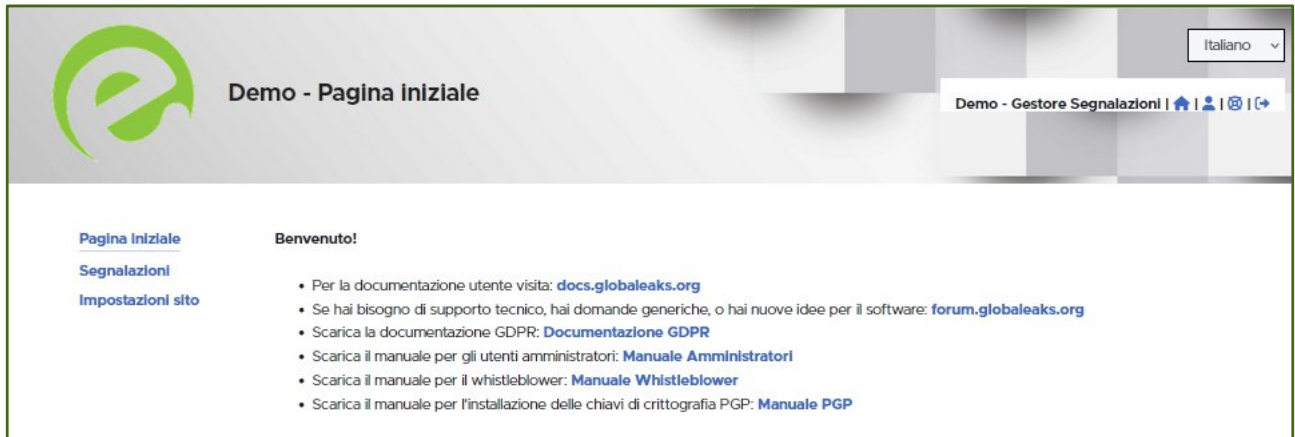

Figura 16 - Pagina Iniziale

Dalla pagina iniziale l'amministratore, cliccando sulla voce "Preferenze" (icona uomo) verrà visualizzata la scheda seguente che consentirà di:

- Cambiare il **Nome** o **Indirizzo email**, tramite il sistema della email di verifica a due passaggi
- Abilitare o disabilitare le **notifiche via email**;
- Attivare la crittografia aggiuntiva caricando una **chiave pubblica PGP,** si consulti il relativo manuale a corredo
- Prelevare **la chiave di recupero account**. Maggiori dettagli su questa importante informazione sono disponibili in questo manuale nell'area "**Chiave di recupero account**".

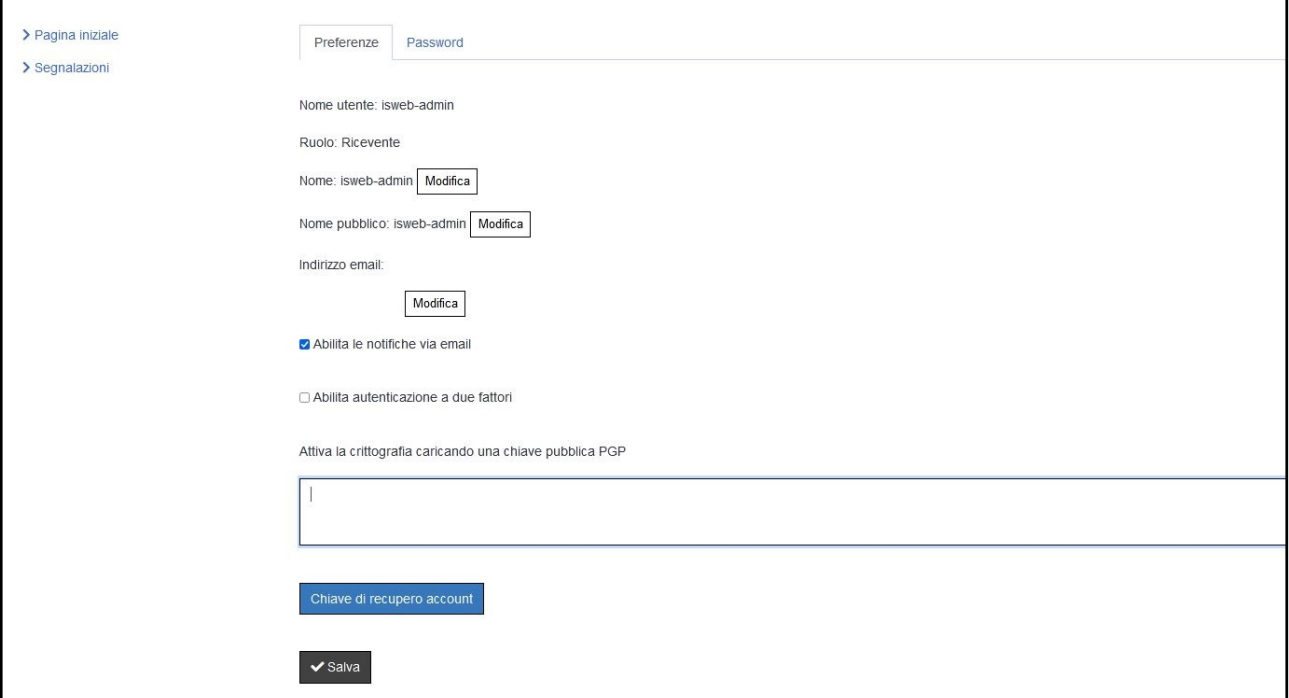

Figura 17 - Preferenze Utente

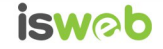

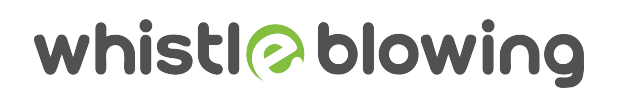

Sempre dalla schermata "Preferenze Utente", l'amministratore può cambiare la propria password semplicemente cliccando sulla scheda "Password" (Figura 18) valorizzando tutti i campi obbligatori (contrassegnati con il simbolo \*) con i dati richiesti e cliccare sul pulsante .

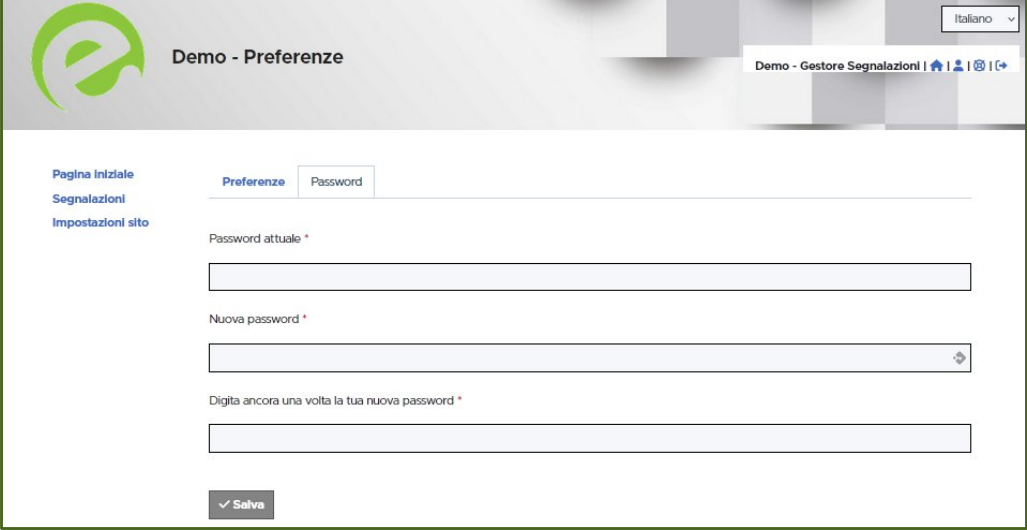

Figura 18 - Cambio Password

Se dalla schermata "Pagina Iniziale" (Figura 16) l'amministratore selezionasse la voce "Impostazioni sito" verrebbe visualizzata la scheda che permette di personalizzare la home page del sito:

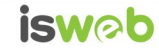

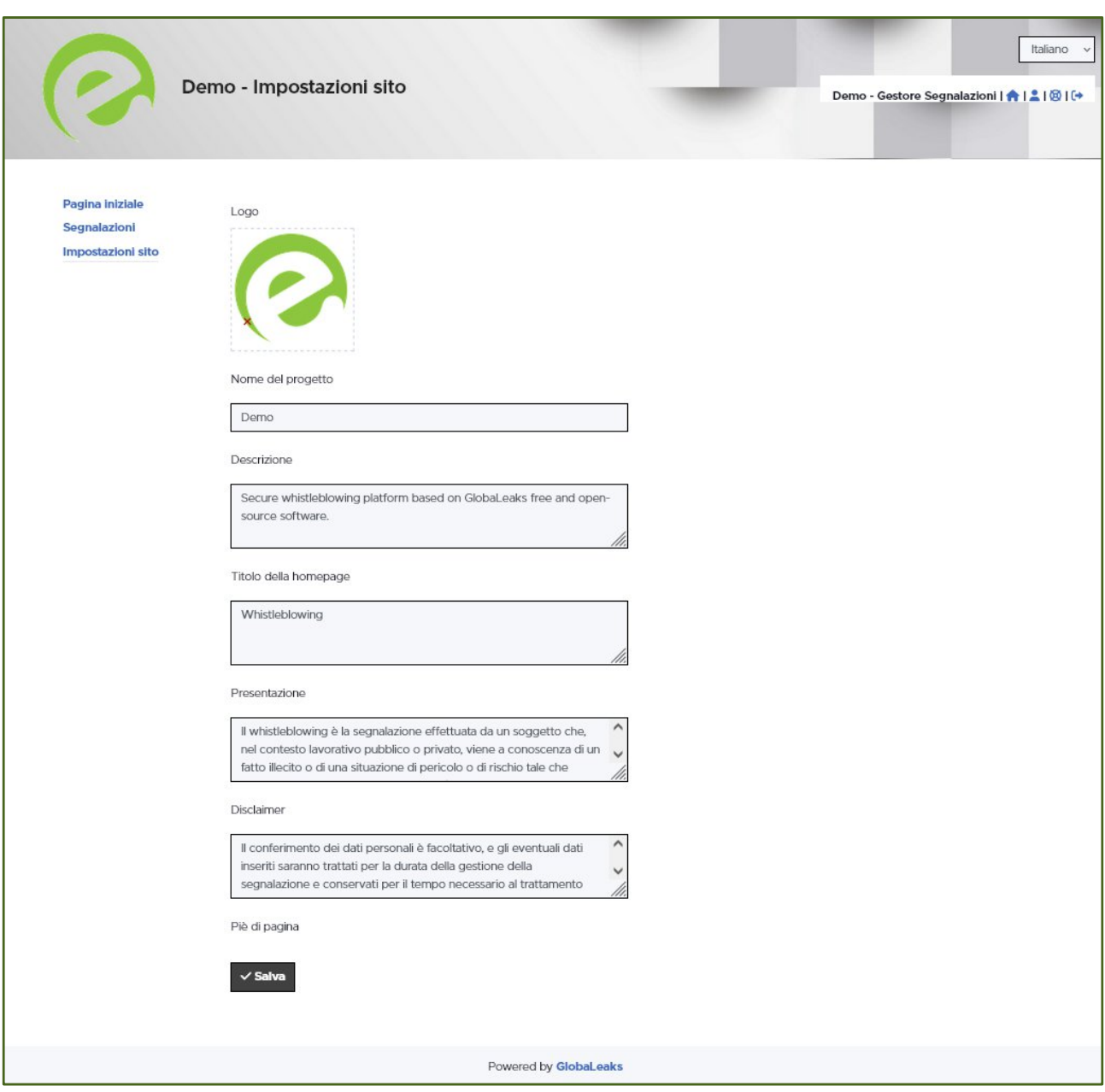

Qualora si voglia modificare il logo, questo andrà caricato in come immagine in formato PNG trasparente. Il testo presente all'interno dei vari box può essere modificato utilizzando il formato **Markdown.**

Se dalla schermata "Pagina Iniziale" (Figura 16) l'amministratore selezionasse la voce "Segnalazioni" verrebbe visualizzata la scheda seguente:

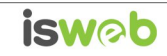

| $\mathcal{Z}$<br>$\Box$          | Cerca             |                       |                               |                                      |                           |                                        |                           |              |                |                |                                     |  |
|----------------------------------|-------------------|-----------------------|-------------------------------|--------------------------------------|---------------------------|----------------------------------------|---------------------------|--------------|----------------|----------------|-------------------------------------|--|
| III                              | Contesto $\Omega$ | Etichetta             | © Stato della<br>segnalazione | © Data della<br>segnalazione <a></a> | © Ultimo<br>aggiornamento | E Data di<br>scadenza                  | $\circ$                   |              |                | ×              | $\mathbb{E}$<br>Anteprima Punteggio |  |
| 回国<br>#18                        |                   |                       | Aperta                        | 12-03-2019 17:16                     | 12-03-2019 17:16          | 12-03-2021 01:00                       | $\checkmark$              | $\Omega$     | $\mathbf{0}$   | $\overline{0}$ |                                     |  |
| 回国<br>#17                        |                   |                       | Nuova                         | 12-03-2019 15:08                     | 12-03-2019 15:08          | 12-03-2021 01:00 √                     |                           | $\mathbf{1}$ | $\bf{0}$       | $\bf{0}$       |                                     |  |
| 回国<br>#16                        |                   | Da rivedere con l'ODV | In istruttoria                | 11-03-2019 15:30                     | 11-03-2019 15:47          | 11-03-2021 01:00                       | $\boldsymbol{\mathsf{x}}$ | 3            | $\overline{2}$ | $\overline{2}$ |                                     |  |
| $\boxed{0}$ $\boxed{1}$<br>#15   |                   |                       | <b>Nuova</b>                  | 05-03-2019 17:07                     | 05-03-2019 17:08          | $05 - 03 - 202101:00$ $\checkmark$     |                           | $\mathbf{0}$ | $\mathbf{1}$   | $\mathbf{1}$   |                                     |  |
| $\boxed{0}$ $\boxed{\pm}$<br>#13 |                   | Interessante          | Aperta                        | 05-03-2019 15:09                     | 05-03-2019 15:32          | 05-04-2019 02:00                       | $\boldsymbol{\mathsf{x}}$ |              |                | $\mathbf{1}$   |                                     |  |
| $\boxed{0}$ $\boxed{\pm}$<br>#11 |                   |                       | Nuova                         | 01-03-2019 03:10                     | 01-03-2019 03:10          | $01 - 04 - 201902:00$                  |                           | $\mathbf{0}$ | $\bf{0}$       | $\bf{0}$       |                                     |  |
| 回国<br>#10                        |                   |                       | Nuova                         | 01-03-2019 03:04                     | 01-03-2019 03:04          | $01 - 04 - 201902:00$                  |                           | $\bf{0}$     | $\bf{0}$       | $\bf{0}$       |                                     |  |
| $\sqrt{2}$<br>#9                 |                   |                       | Nuova                         | 01-03-2019 02:39                     | 01-03-2019 02:39          | $01 - 04 - 201902:00 \quad \checkmark$ |                           | $\mathbf{1}$ | $\mathbf 0$    | $\bf{o}$       |                                     |  |
| 回国<br>#8                         |                   |                       | Nuova                         | 27-02-2019 19:29                     | 27-02-2019 19:29          | 30-03-2019 01:00 ↓                     |                           | $\bf{0}$     | $\bf{0}$       | $\bf{0}$       |                                     |  |
| $\boxed{0}$ $\boxed{\pm}$<br>#6  |                   |                       | Nuova                         | 21-02-2019 17:17                     | 21-02-2019 17:18          | 24-03-2019 01:00 √                     |                           | $\bf{0}$     | $\bf{0}$       | $\bf{0}$       |                                     |  |
| 回国<br>#4                         |                   |                       | Nuova                         | 12-02-2019 01:39                     | 12-02-2019 01:39          | 15-03-2019 01:00 √                     |                           | $\bf{0}$     | $\bf{0}$       | $\bf{0}$       |                                     |  |

Figura 19 - Segnalazioni

In questa schermata è possibile consultare per ogni singola segnalazione il contesto, lo stato, la data della segnalazione, l'ultimo aggiornamento, la data di scadenza e se presenti file allegati, commenti e/o messaggi privati.

I pulsanti presenti all'interno di questa schermata permettono di:

- Selezionare tutto  $\boxed{\infty}$ , in questo caso è possibile posticipare la data di scadenza con il pulsante  $\boxed{\infty}$ ;
- $\checkmark$  Effettuare la selezione  $\lceil \frac{e}{2} \rceil$  della singola segnalazione ;
- $\checkmark$  Effettuare l'esportazione  $\left[\frac{1}{2}\right]$  della singola segnalazione.
- $\checkmark$  Rimuovere la segnalazione tramite il pulsante "cestino" (opzionale)

Cliccando sulla riga della segnalazione si accede alla scheda completa denominata "Stato della Segnalazione" (vedi Figura 20). Questa schermata è composta da:

- $\checkmark$  Area contenente pulsanti di gestione;
- $\checkmark$  Area contenente tutti i dati della segnalazione;
- $\checkmark$  Area contenente l'identità del segnalante;
- $\checkmark$  Area strumenti che consentono di integrare, con file e contenuto testuale, la segnalazione e permettono di scambiare commenti e messaggi privati con il whistleblower che ha inviato la segnalazione.

*Nota: nella configurazione di default, le segnalazioni scadono al termine di 5 anni e 3 mesi dal loro inserimento. Tramite gli strumenti disponibili, gli amministratori possono comunque prorogarne la scadenza. La tematica è descritta anche successivamente nel par.: Rimozione (scadenza) delle segnalazioni e accesso alla segnalazione da parte del segnalante (p.26)*

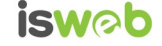

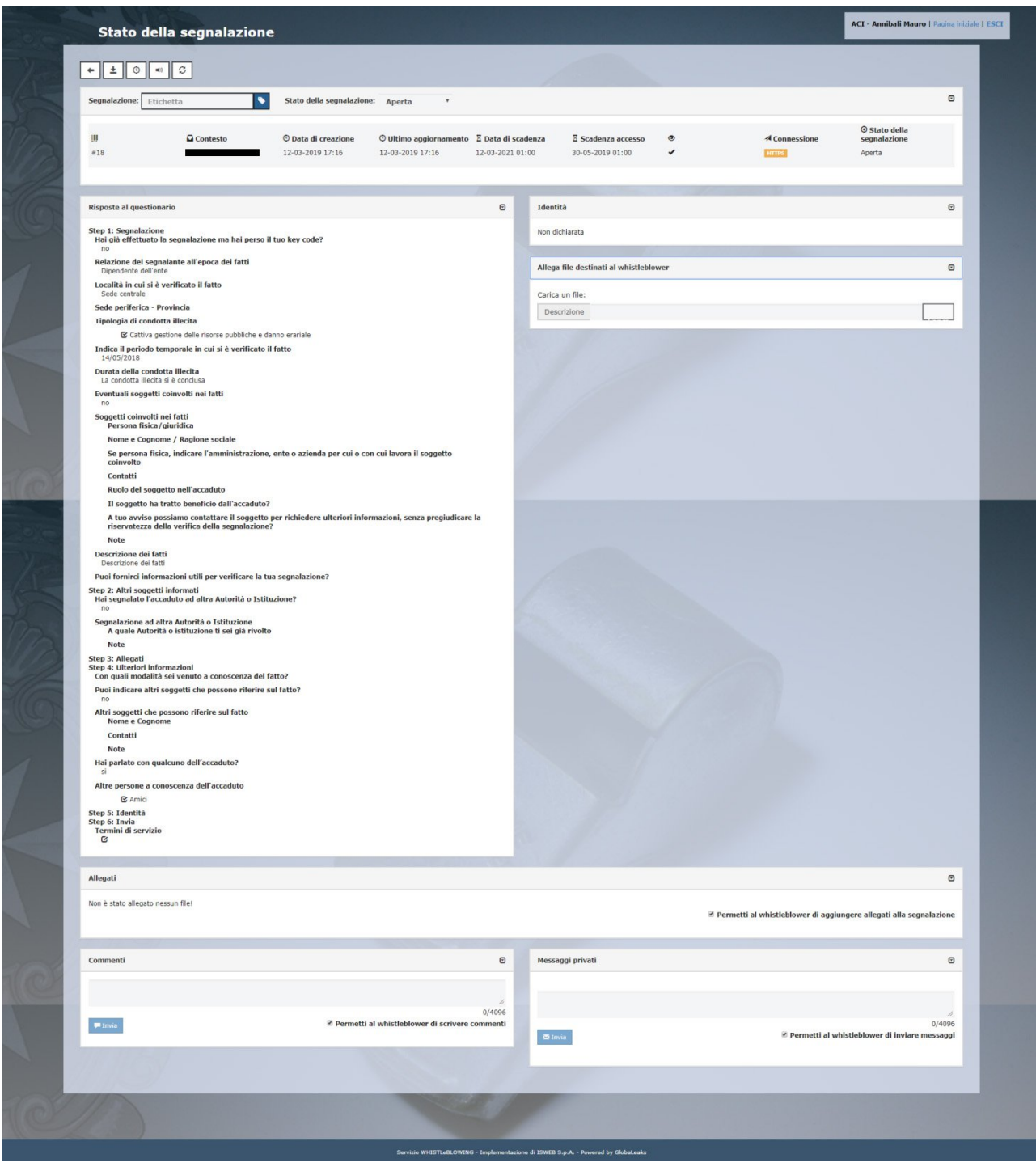

Figura 20 - Stato della Segnalazione

Nei paragrafi successivi andremo a descrivere in dettaglio le singole aree.

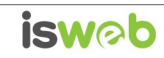

#### <span id="page-19-0"></span>*Area Pulsanti di Gestione*

Dalla scheda completa denominata "Stato della Segnalazione" sono presenti una serie di pulsanti che consentono all'amministratore di:

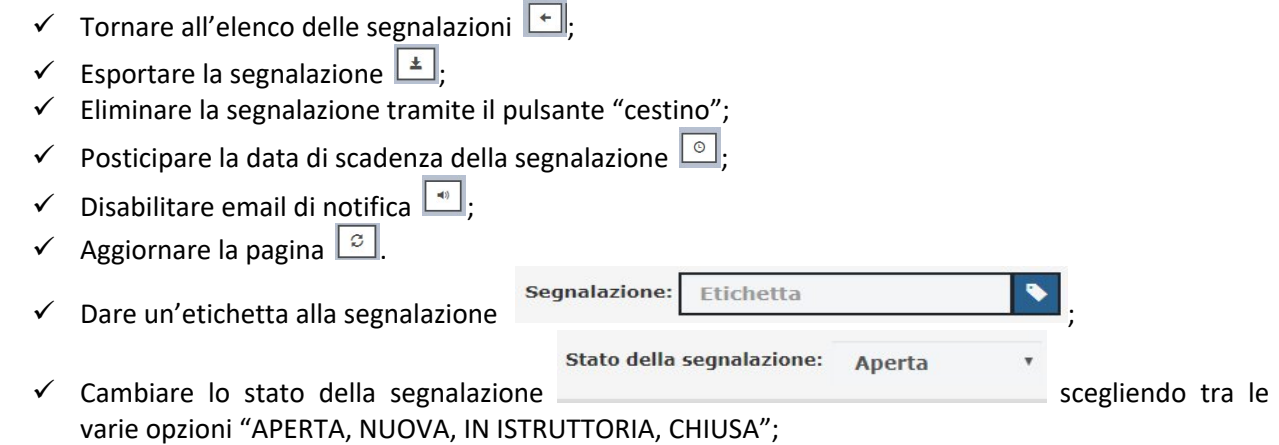

<span id="page-19-1"></span>*Area Pulsanti di Gestione – Condivisione della segnalazione con altri Amministratori [Funzionalità attivabile a richiesta]*

E' disponibile a richiesta il modulo di Condivisione delle segnalazioni con altri amministratori delle segnalazioni.

Per l'attivazione è necessario che:

- · Sulla piattaforma siano attivati almeno 2 amministratori
- · Uno dei due Amministratori sia eletto come "Amministratore principale" in modo che possa scegliere con quali amministratori condividere le segnalazioni

L'interfaccia per l'Amministratore principale si presenta come nella seguente figura:

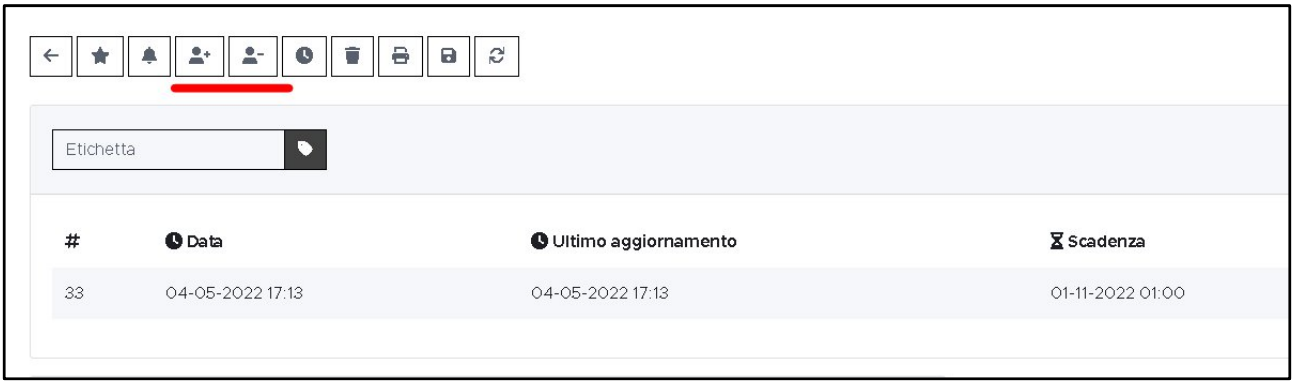

Cliccando sulle icone evidenziate è possibile condividere o revocare la condivisione delle segnalazioni con gli altri amministratori: comparirà la seguente interfaccia:

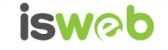

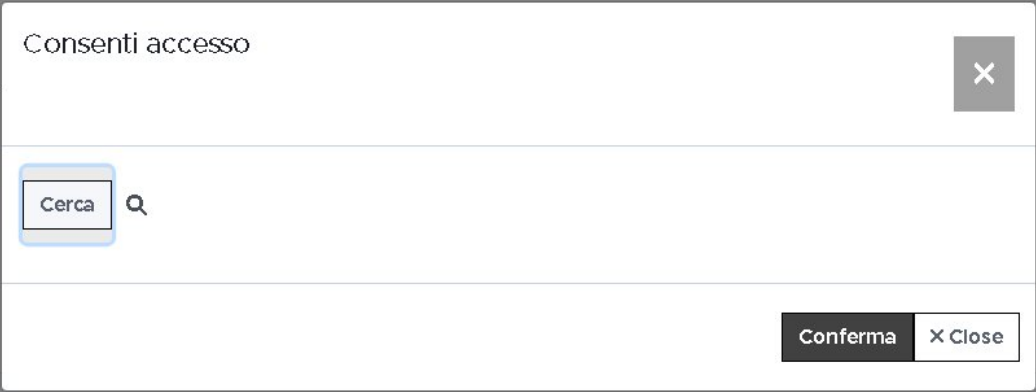

Cliccando sul pulsante "Cerca" è possibile selezionare gli amministratori con cui condividere o a cui revocare la gestione della segnalazione:

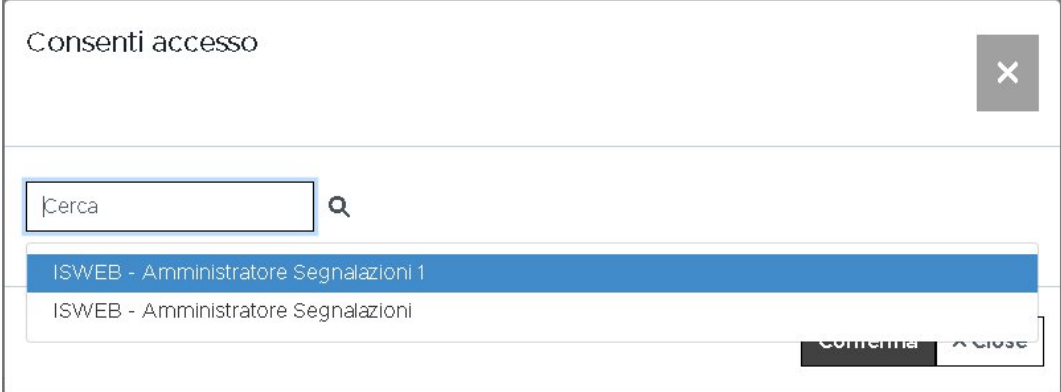

#### <span id="page-20-0"></span>*Area Dati Segnalazione*

In questa area è possibile consultare tutte le risposte date dal segnalante (whistleblower) durante l'inserimento della segnalazione (vedi Figura 20).

#### <span id="page-20-1"></span>*Area Identità*

Se l'utente whistleblower durante l'inserimento della segnalazione ha inserito i propri dati anagrafici, l'amministratore può consultare l'identità dello stesso, previa richiesta di accesso al Custode delle Identità. Per fare la richiesta basterà cliccare sul pulsante "RICHIESTA DI ACCESSO ALL'IDENTITA' DEL WHISTLEBLOWER" ed inserire la motivazione vedi (Figura 21 e Figura 22)

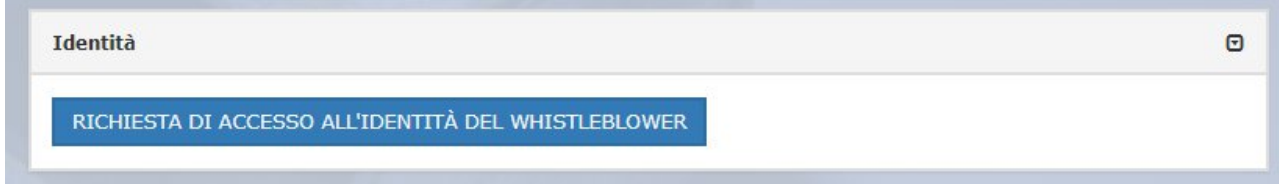

Figura 21 - Richiesta Identità

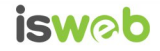

*Nota: le funzioni che regolamentano la richiesta di accesso all'identità del segnalante, potrebbero non essere utilizzate in funzione dei desiderata del committente. Nel caso di non utilizzo di queste funzioni quindi, l'area identità potrebbe essere o già visualizzata in chiaro oppure del tutto non presente.*

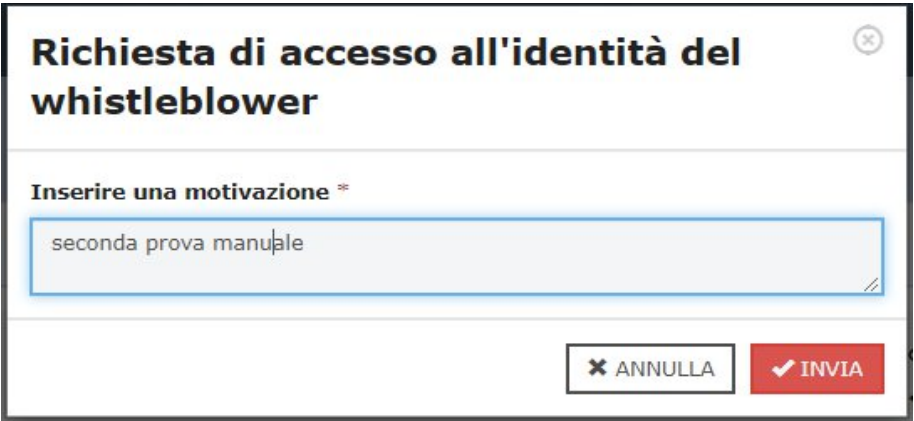

Figura 22 - Motivazione Richiesta Accesso

#### <span id="page-21-0"></span>*Area strumenti*

Durante la consultazione della segnalazione, l'amministratore attraverso l'area strumenti può:

 $\checkmark$  Allegare dei file da inviare al segnalante (whistleblower) utilizzando l'apposito strumento di seguito visualizzato.

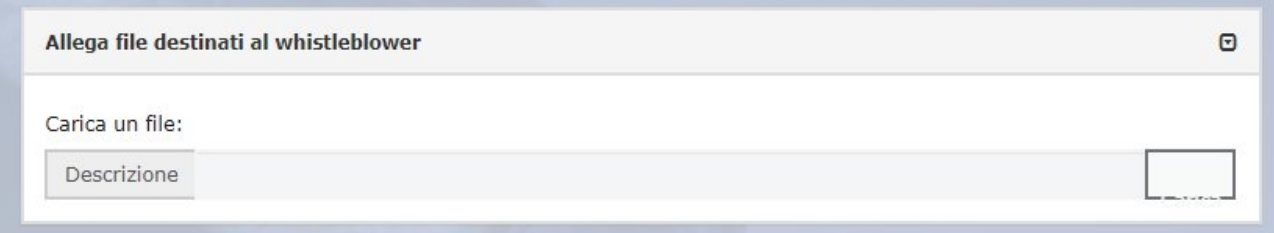

Figura 23 - Allega file destinati al whistleblower

 $\checkmark$  Concedere o negare al whistleblower di aggiungere allegati alla segnalazione utilizzando l'apposito strumento di seguito visualizzato.

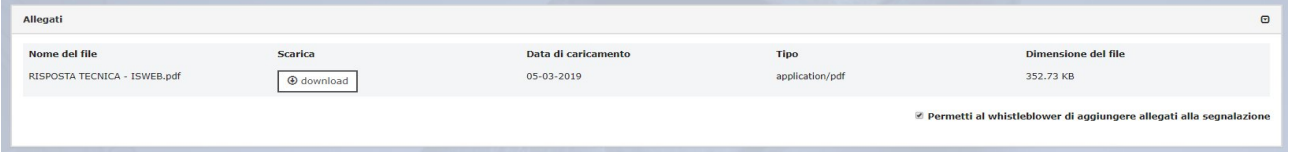

Figura 24 - Allegati

- Inviare commenti che saranno letti da tutti gli amministratori (vedi Figura seguente);
- $\checkmark$  Concedere o negare al whistleblower di inviare commenti che saranno letti da tutti gli amministratori (vedi Figura seguente);

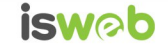

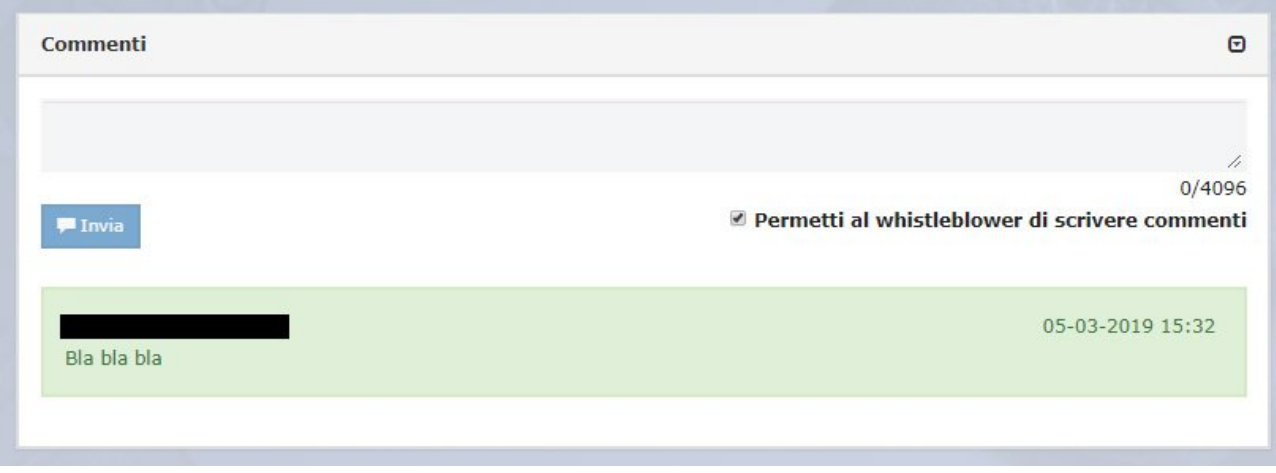

Figura 25 – Allegati

- $\checkmark$  Inviare messaggi privati al segnalante (whistleblower) (vedi Figura seguente);
- Concedere o negare al whistleblower di inviare messaggi privati all'amministratore (vedi Figura seguente);

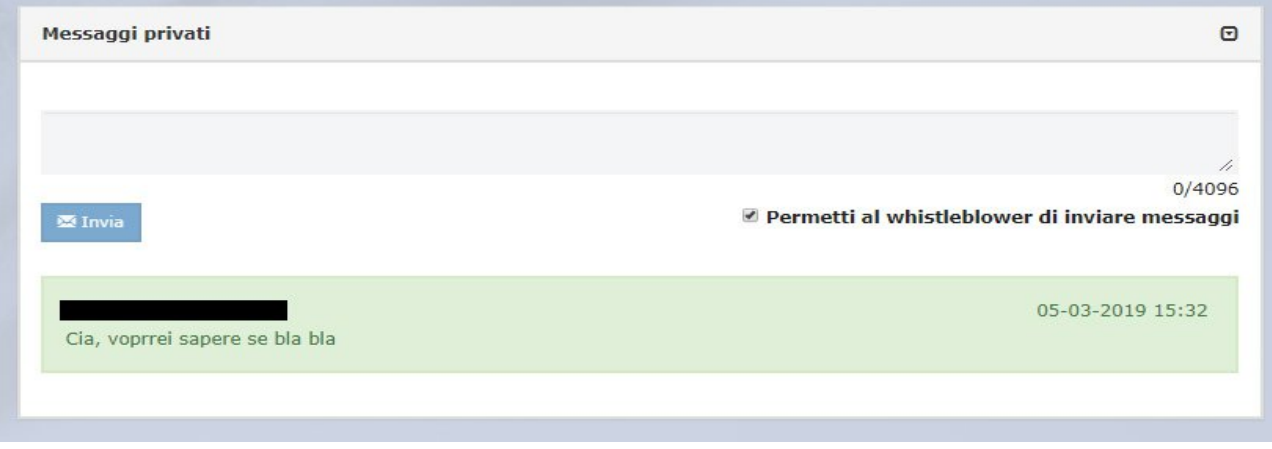

Figura 26 - Messaggi Privati

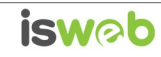

#### <span id="page-23-0"></span>*Chiave di recupero account*

Dopo aver eseguito il login, è necessario prelevare il prima possibile la **chiave di recupero account** cliccando sul relativo pulsante ("chiave di recupero account") indicato in figura 17.

Di seguito una immagine della schermata della chiave di recupero account:

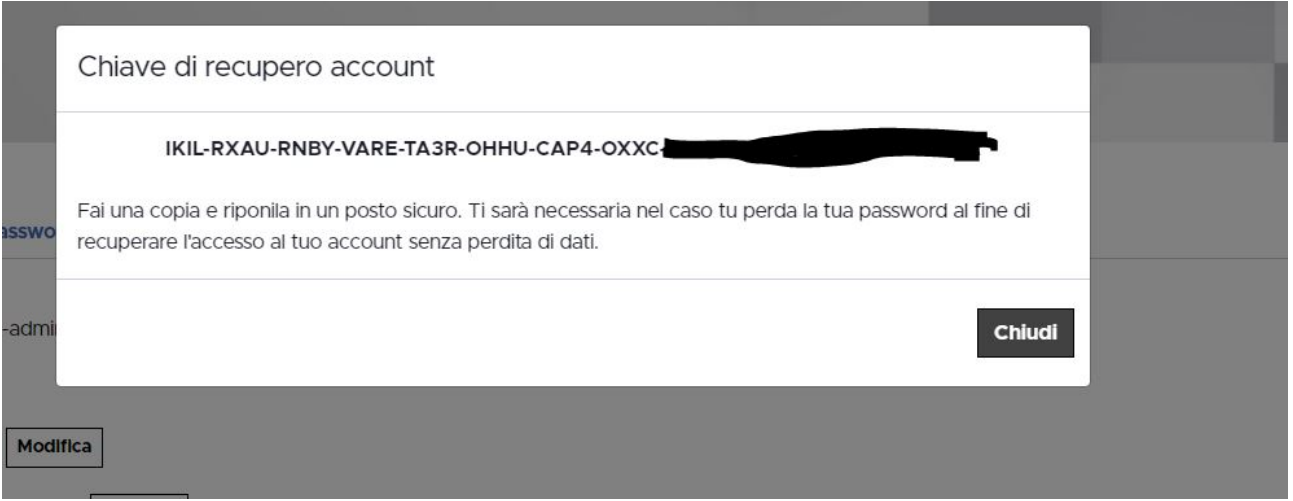

**Tale chiave è indispensabile nel caso venga smarrita la password utente, poiché necessaria per il recupero delle credenziali e per il ripristino dell'accesso all'account personale.**

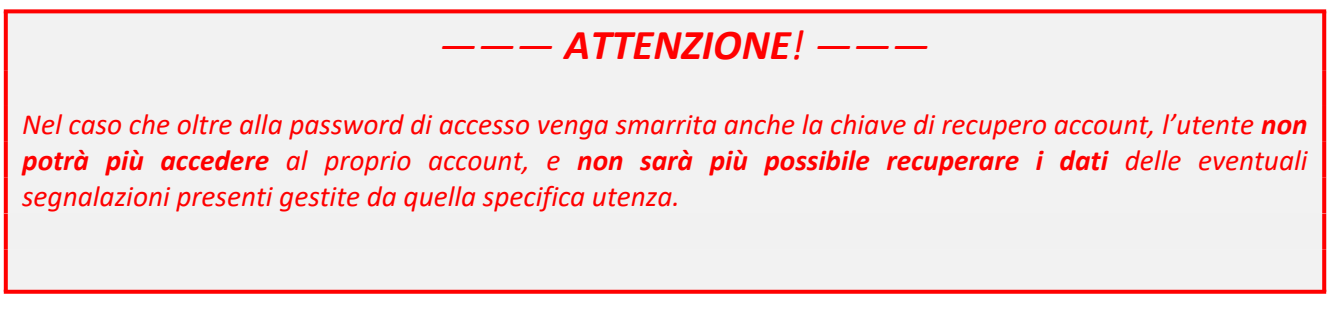

### <span id="page-23-1"></span>*Gestione delle identità - Custode*

Il Custode per effettuare la gestione delle identità deve per prima cosa accedere alla schermata di login (vedi Figura seguente) raggiungibile al seguente indirizzo: <https://urlpiattaforma/login>

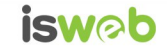

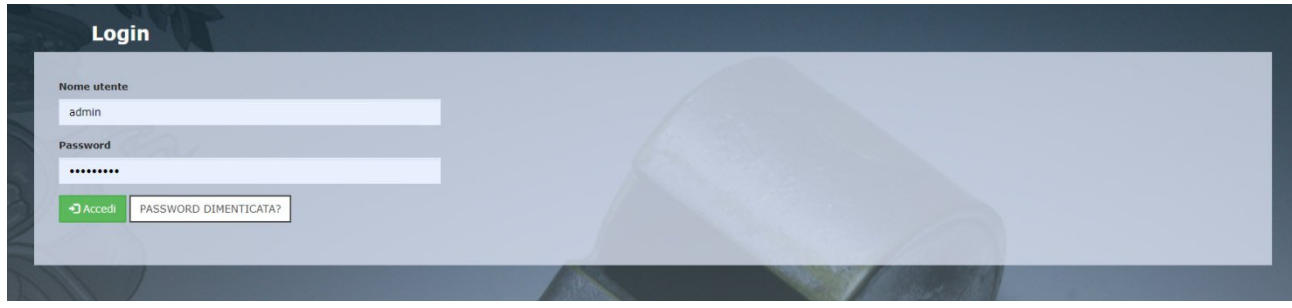

Figura 27 – Login

Dopo aver effettuato correttamente l'accesso visualizzerà la seguente schermata "Pagina Iniziale" (Figura seguente) in cui potrà consultare le "Identità" oppure modificare le proprie "Preferenze utente"

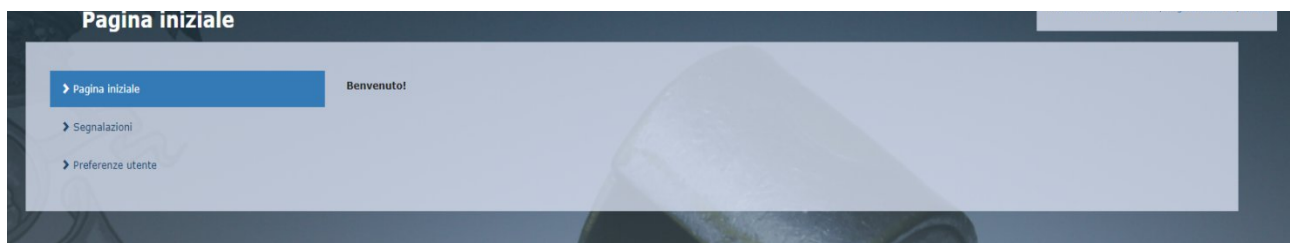

Figura 28 - Pagina Iniziale

Se il "Custode" seleziona "Preferenze Utente" verrà visualizzata la scheda (vedi figura seguente) che consentirà di:

- $\checkmark$  Cambiare il Nome o Indirizzo email:
- $\checkmark$  Abilitare o disabilitare le notifiche via email;
- $\checkmark$  Attivare la crittografia caricando una chiave pubblica PGP;

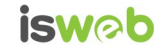

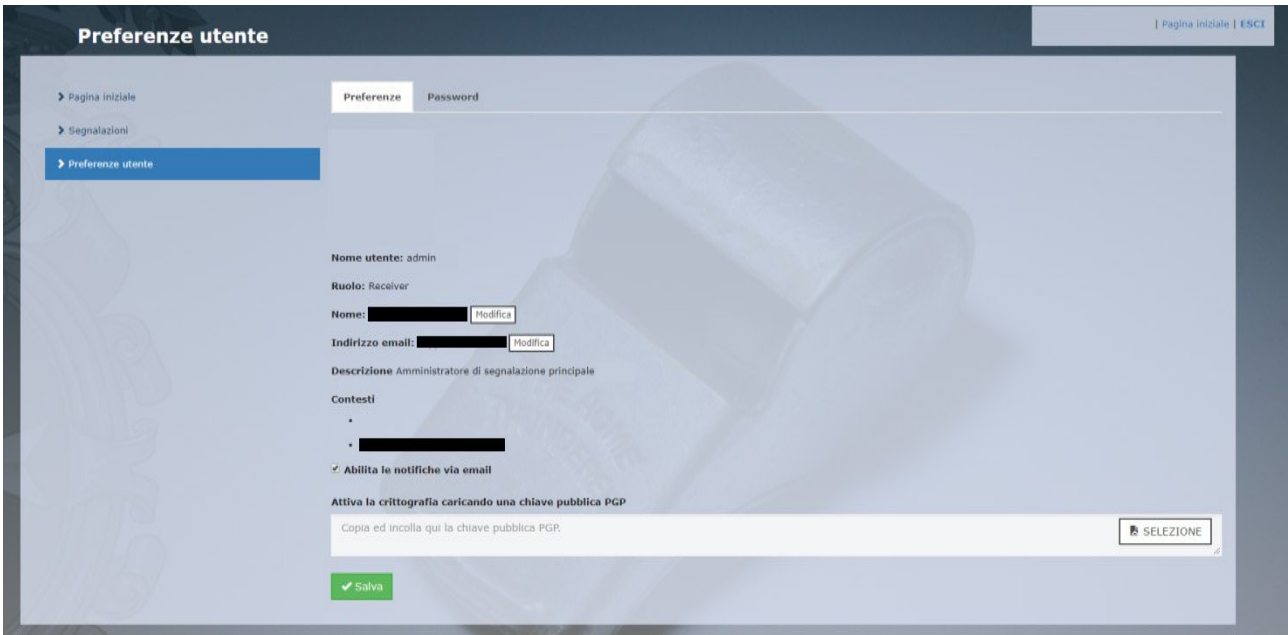

Figura 29 - Preferenze Utente

Sempre dalla schermata "Preferenze Utente" può cambiare la propria password semplicemente cliccando sulla scheda "Password" (Figura 15), valorizzare tutti i campi obbligatori (contrassegnati con il simbolo \*) con i dati richiesti e cliccare sul pulsante  $\sqrt{s_{\text{adv}}}$ .

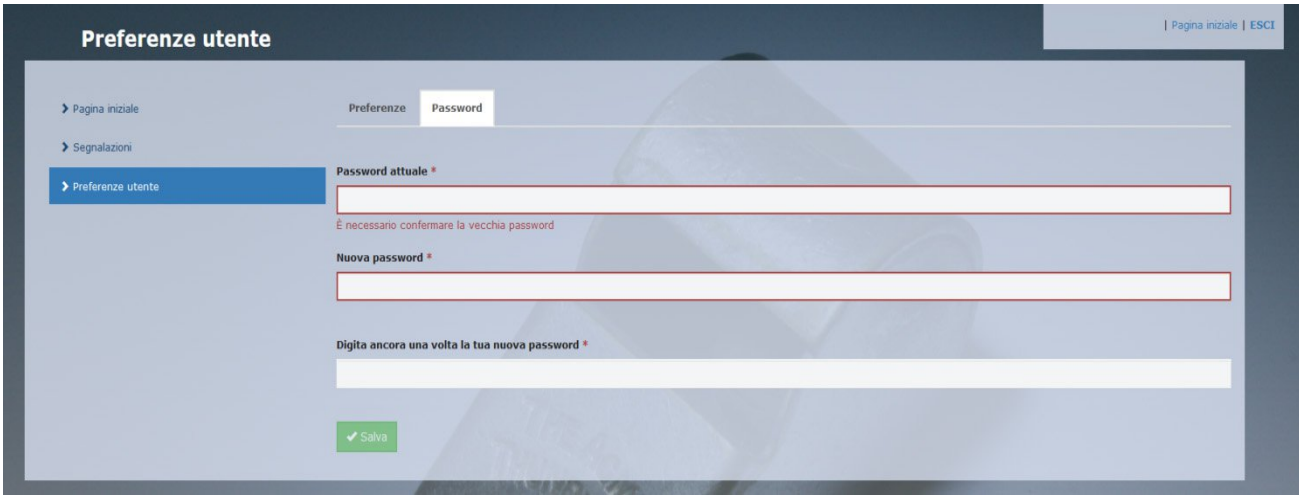

Figura 30 - Cambio Password

Se dalla schermata "Pagina Iniziale" (Figura 14) seleziona la voce "Identità" verrà visualizzata la scheda seguente:

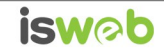

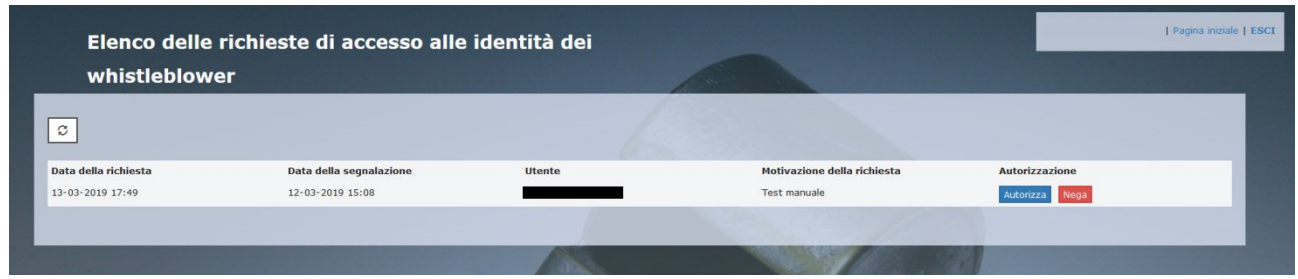

Figura 31 - Richieste Accesso Identità

In questa schermata il custode può consultare per ogni singola identità:

- · La data della richiesta da parte dell'amministratore;
- · La data della segnalazione;
- · L'utente che ha effettuato la richiesta;
- · La motivazione per cui è stata fatta la richiesta.

Dopo aver esaminato la richiesta il Custode ha due possibilità:

• Negare la richiesta attraverso il pulsante Negale e quindi inserire una motivazione del rifiuto nella seguente schermata ;

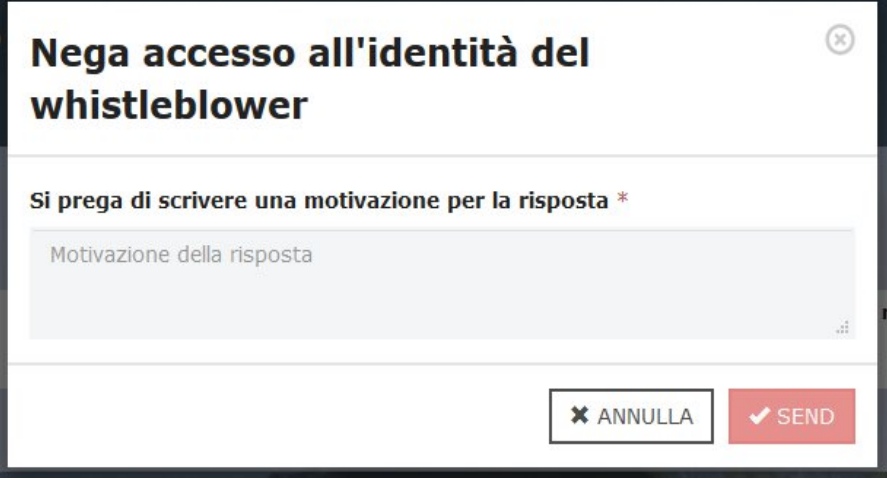

Figura 32 - Richiesta Accesso Negato

• Autorizzare la richiesta attraverso il pulsante di Autorizza

*Nota: le funzioni che regolamentano la richiesta di accesso all'identità del segnalante, potrebbero non essere utilizzate in funzione dei desiderata del committente. Nel caso di non utilizzo di queste funzioni quindi, la figura del custode non sarà presente nella piattaforma.*

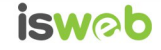

### <span id="page-27-0"></span>**Rimozione manuale ed automatica (scadenza) delle segnalazioni, accesso alla segnalazione da parte del segnalante**

Il sistema rimuoverà automaticamente (scadenza) tutte le segnalazioni presenti sulla piattaforma da più di **5 anni e 3 mesi**: l'amministratore riceverà una comunicazione via email in prossimità della data di scadenza delle segnalazioni.

Qualora la gestione di una segnalazione si protraesse nel tempo, la scadenza della singola segnalazione può essere posticipata manualmente dall'amministratore mediante apposita funzionalità (cfr. pp. 18-20).

L'amministratore può effettuare la rimozione manuale della segnalazione mediante apposita funzionalità, dopo che la gestione della stessa sarà conclusa. I dati cancellati dal sistema sono la totalità dei dati legati alla segnalazione ed agli eventuali file allegati riferiti a quest'ultima: la cancellazione è effettuata dal sistema in modalità sicura (*"secure-wipe"*), per cui nessun dato relativo alla segnalazione cancellata sarà in alcun modo recuperabile.

Se la segnalazione è stata cancellata, sia in maniera automatica che manuale, non sarà comunque più accessibile da parte del segnalante, in quanto rimossa dalla piattaforma.

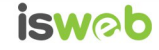

#### <span id="page-28-0"></span>**Contatti**

#### **ISWEB S.p.A.**

*Azienda certificata UNI EN ISO 9001:2015 - RINA "Progettazione e sviluppo applicativi software per ambienti di rete"*

Sede legale e factory: via Luigi Cadorna, n.31 – 67051 - Avezzano (AQ) Unità locale (commerciale): via Fiume Giallo, 3 - 00144 - Roma

**NUMERO VERDE 800.97.34.34**

e-mail: info@isweb.it Sito web aziendale: http://www.isweb.it Sito web piattaforma ISWEB: http://www.isweb.it

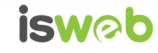